# **Setting up pays – in-house payroll**

**Goal:** Learn how to set up and use different types of pay, which are called *pays,* for in-house payroll in Ajera.

### **In this quick lesson**

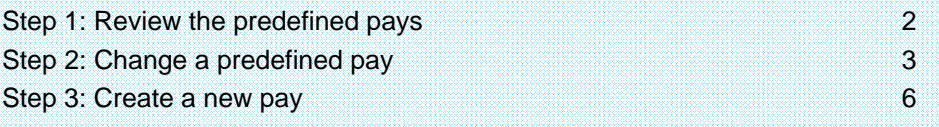

You use pays to track and report hours that employees enter on a timesheet and any amount that you enter directly on an employee's paycheck, such as a bonus.

You can set up an unlimited number of pays to ensure that you produce accurate paychecks for your firm. You can set up:

- Regular pay for project time.
- Premium pay for overtime hours.
- Other pays for pay other than salary and hourly wages; bonus pay and vacation pay are examples.
- Accrual pays for days that accrue each pay period.

Ajera contains predefined pays for typical pay types. You can use these pays as they are, customize them for your firm, or create a new pay.

In this lesson, you will learn how to:

- Change a predefined pay and create a pay for community involvement.
- Create a new pay for bonuses.

## **Step 1: Review the predefined pays**

View the active and inactive pays in Ajera.

- 1. Click **Company** <sup>&</sup>gt;**Payroll** <sup>&</sup>gt;**Pays**.
- 2. Click the **Customize** button, select the **Status** and **Type** check boxes, and click **OK**.
- 3. In the Pay List window, select **All** from the Status field so you can see all statuses.

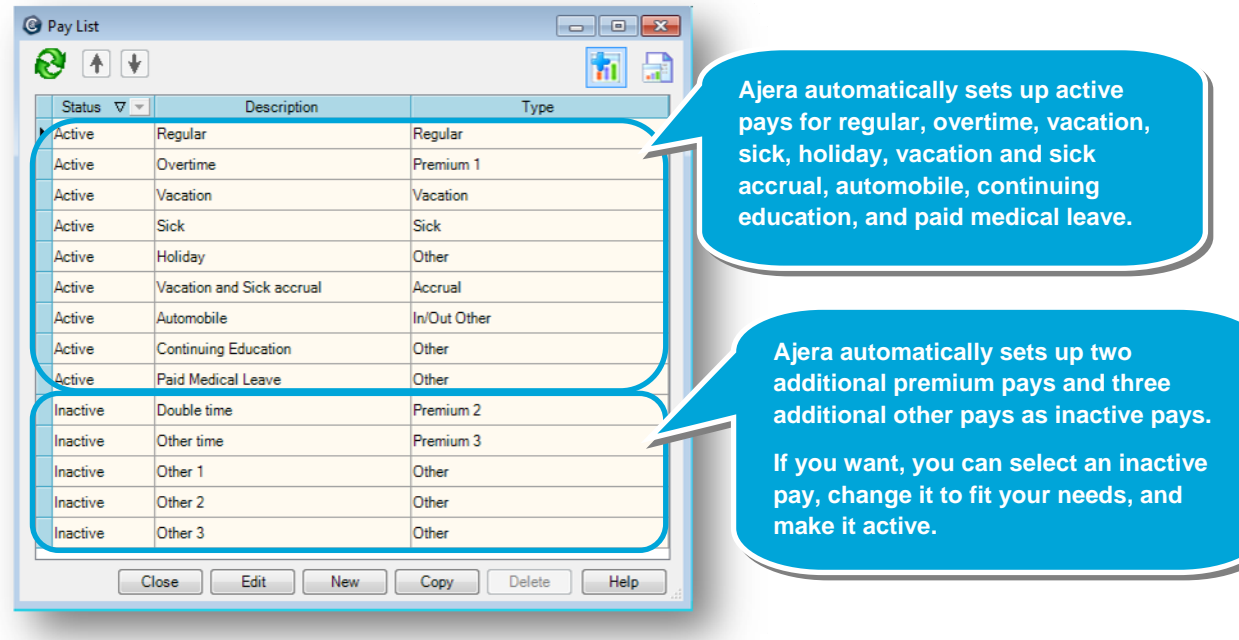

- 4. The active pays are standard pay types. If you have other pay types, you can do one of the following:
	- Click the **New** button and create a pay from scratch.
	- Select an inactive pay, and change its status to **Active**.
	- Select a pay and copy it.

For example, if you want to create a new pay that accrues, you can copy the Vacation and Sick Accrual pay and change it to fit your needs.

5. If you wanted to stop using a pay on paychecks, you would select the pay, click the **Edit** button, and change the status to **Inactive**.

### **Step 2: Change a predefined pay**

Your firm tracks hours spent in volunteering in the community. You create a pay for it by changing the predefined pay Other 1.

- 1. Double-click **Other 1**.
- 2. Change the status to **Active** and change the name to **Community Involvement**. The description name will appear on the paycheck stub.
- 3. The Pay window contains a lot of settings. Let's look at them in sections. Choose from these settings that determine how the pay is tracked:

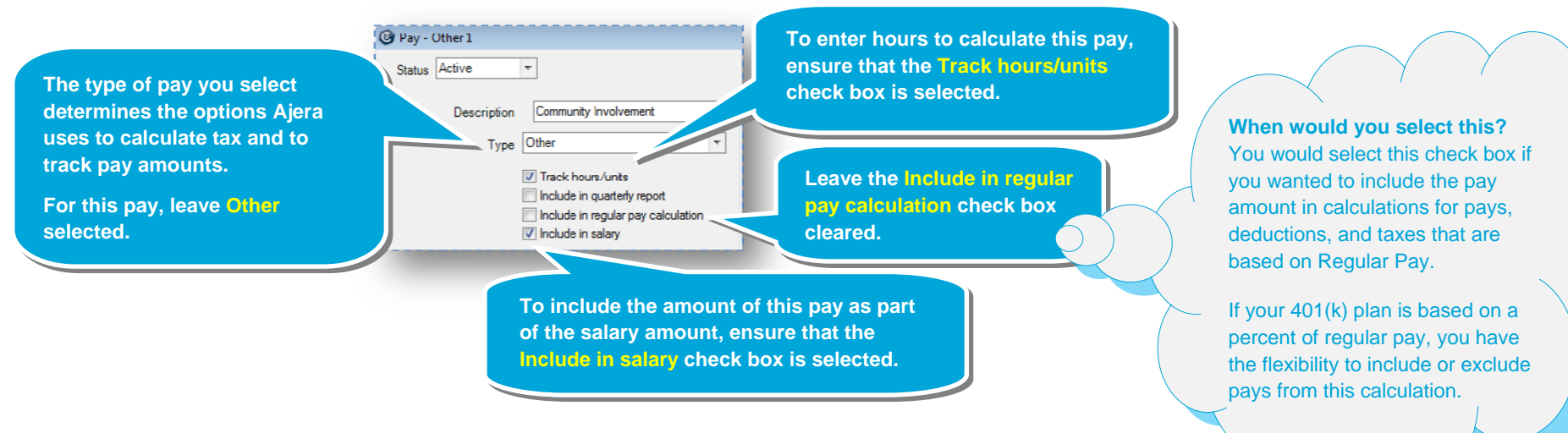

4. Choose from these settings that determine how the pay is calculated:

**Leave the Rate field blank if you want The calculation method for Other to use the employee's regular pay**  Calculation method Hours Times Rate  $\overline{\phantom{a}}$ **type pays is automatically Hours (from the employee's pay information).**  Rate 0.0000 **Times Rate. You can change it, except for When the employee enters time on a Regular and Accrual types. You timesheet, Ajera obtains the rate from the employee or wage rate table, not would clear the Track hours/units from the employee or wage rate table, You would you use this field?**<br>You would use this field for pays **the employee or wage rate table, from the rate entered on the pay. check box and select the calculation method you want to**  that have a different rate from the **use to calculate the pay.**  employee's rate (for example, a mileage rate of 0.555).

5. Click the  $\cdots$  button and select the expense account to use for this pay:

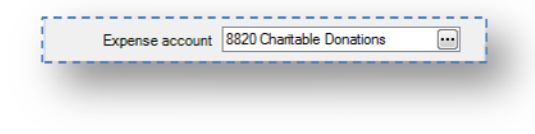

#### *Step 2: Change a predefined pay (continued)*

6. If the employee or employer is exempt from withholding on this pay, you would select the appropriate check boxes. If you're unsure about the exemption status, please contact your CPA.

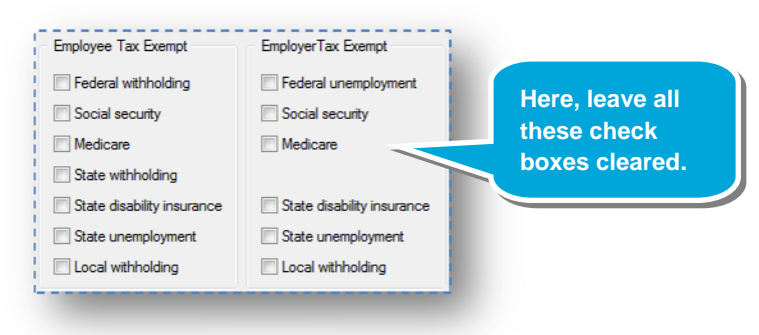

7. Here's what the completed pay looks like:

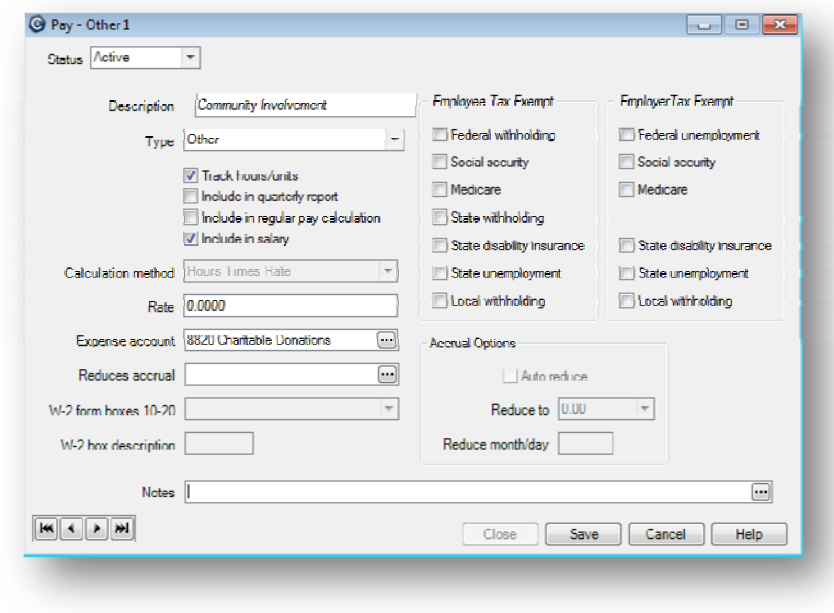

8. Click **Save**.

### **Step 3: Create a new pay**

Now, let's create a pay from scratch. Let's create a pay to use for bonuses.

- 1. Click the **New** Button.
- 2. Enter **Bonus** in the Description field and select **Other** from the Type field.
- 3. Select the settings for the bonus. Let's first choose from these settings that determine how the pay is tracked and calculated:

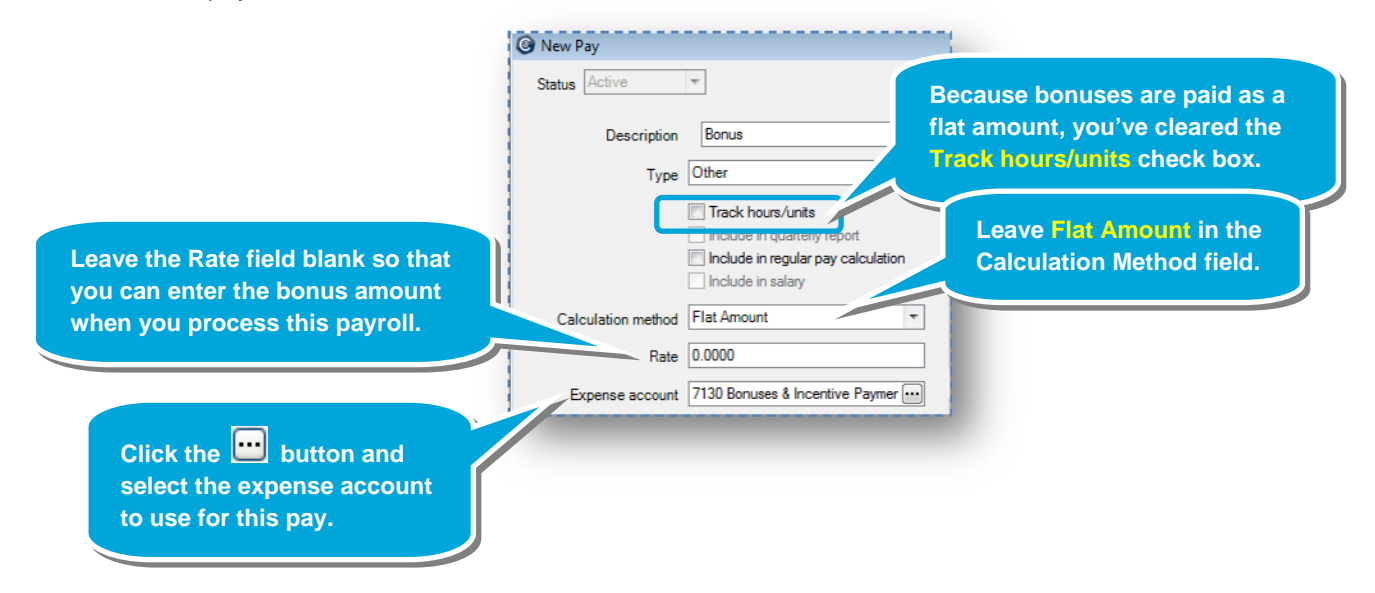

#### *Step 3: Create a new pay (continued)*

4. Let's now choose from settings that determine whether this pay is reported on the W-2 form in boxes 10-20.

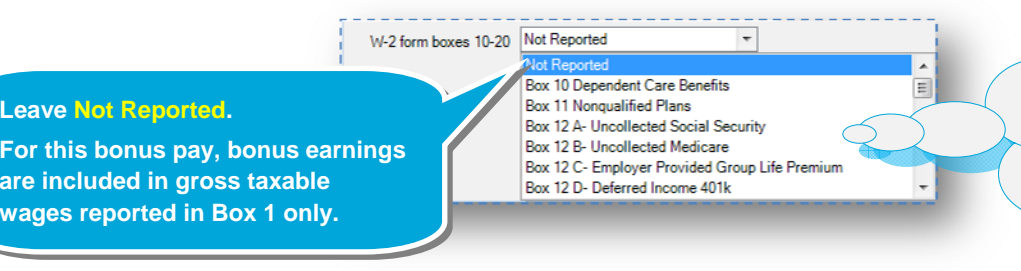

**When would you select this?** You would select an option from this field if you had to report the taxable portion for each employee, even if the employee does not receive payment for the benefit.

- 5. For this pay, the employee or employer is not exempt from withholding, so you leave the exemption check boxes cleared.
- 6. Here's what the completed pay looks like:

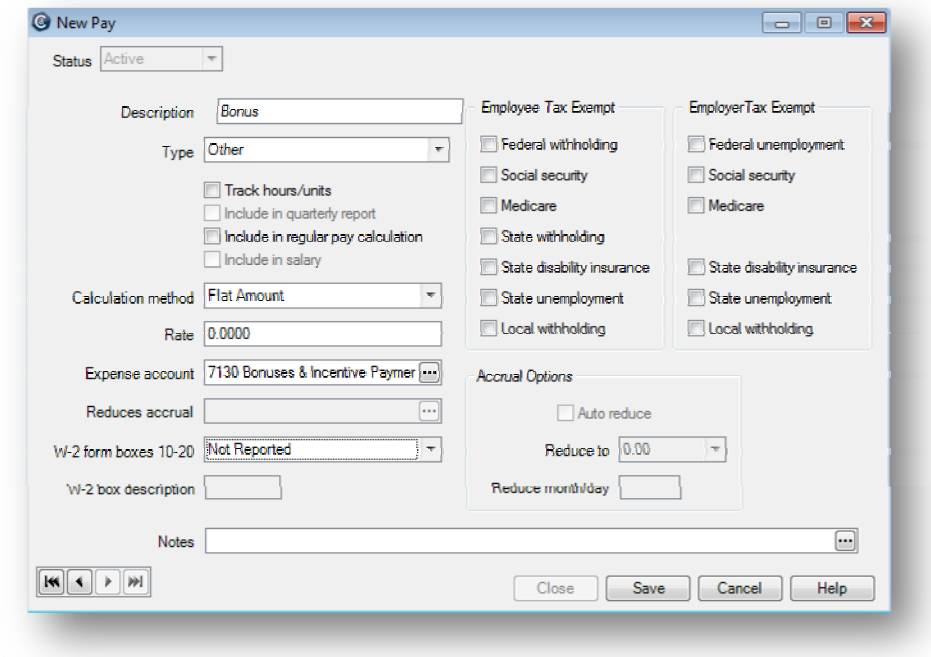

7. Click **Save**.

.

#### **Summary**

You now know how to create a *pay* in Ajera. This quick lesson showed you just a few of the options you can select. Be sure to review Ajera Help for the full details on setting up pays.